# So bediene ich das Aufgabenmodul in IServ

*Für Schüler*

## 1. So findeich meine Aufgaben.

In den Modulen in IServ findest du auch das Aufgabenmodul (s. rechts).

Sollte das Modul *Aufgaben* dort nicht verfügbar sein, kannst du es auch weiter unten unter *Alle Module* finden.

Öffnest du nun das Aufgabenmodul, **R**Adressbuch erscheint die folgende Seite (s. unten).

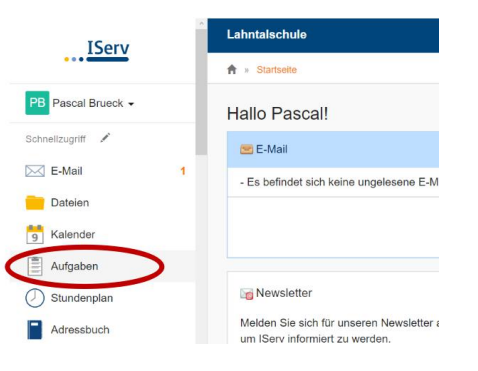

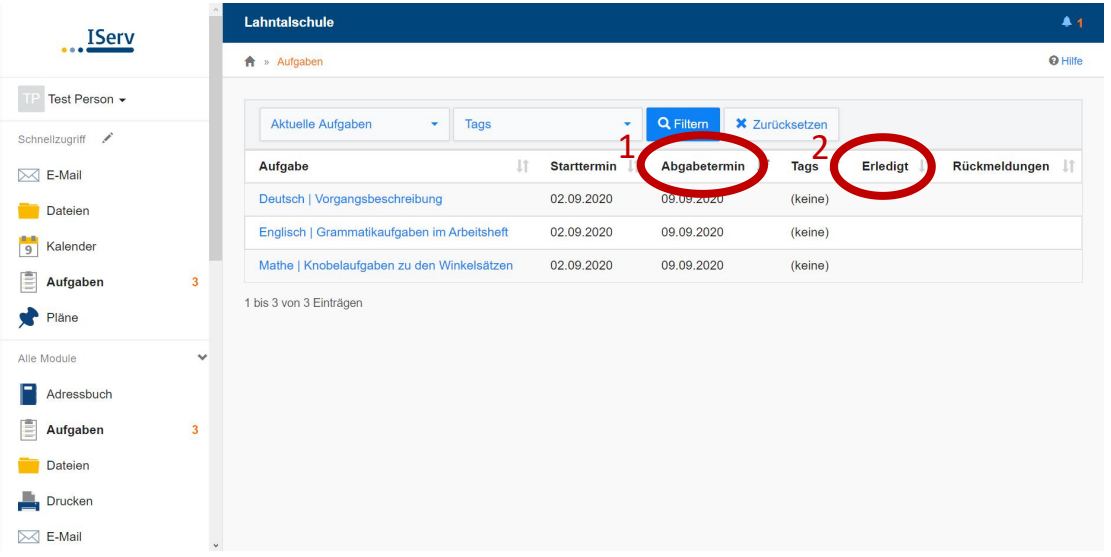

Unter der Spalte Abgabetermin kannst du für alle Aufgaben sehen, bis wann du diese zu erledigen hast (1).Unter der Spalte Erledigt siehst du, welche Aufgaben du bereits eingereicht hast (2). Klickst du eine Aufgabe an, kannst du deinen Auftrag einsehen.

### 2. So mache ich meine Abgaben.

Es gibt drei verschiedene Möglichkeiten für Aufgabenstellungen bzw. diese einzureichen:

#### 1. Abgabe einer Datei.

Die erste Möglichkeit ist, dass dein Lehrer deine Aufgaben einsehen möchte. Dafür bearbeitest du die Aufgaben direkt am PC und reichst deine abgespeicherte Datei ein oder im Heft; dann photographierst du die Aufzeichnungen und lädst das Photo hoch. Deine Lehrerin bzw. dein Lehrer versucht dir möglichst genau zu vermitteln, in welcher Form du die Aufgaben einreichen solltest.

Innerhalb der Aufgabe kannst du ggf. auch Dateien herunterladen (3). Rechts kannst du die Datei einreichen (4). Wähle die Datei im Ordner aus und klicke auf *Abgeben* (5).

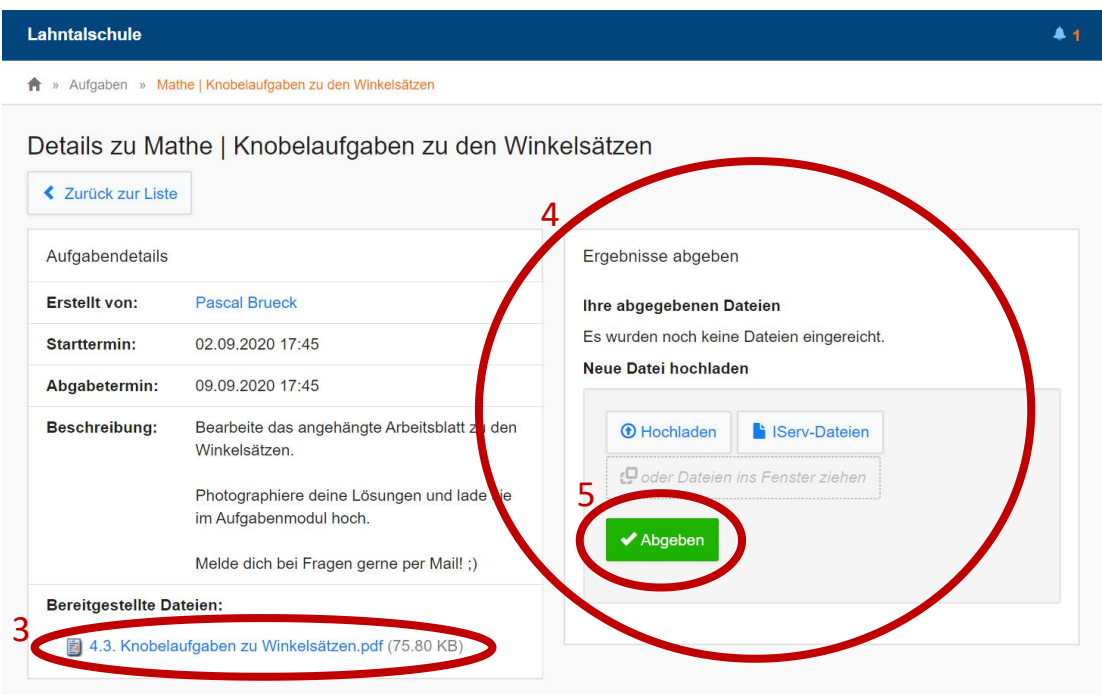

#### 2. Eingabe eines Textes.

Die zweite Möglichkeit ist, dass du direkt im Aufgabenmodul einen Text eintippst und diesen abgibst. Tipp: Schreibe den Text zuerst in einem Schreibprogramm (z.B. Word) - dann kannst du ihn während des Schreibens abspeichern - und kopiere ihn anschließend in das Texteingabefeld (6). Du reichst deine Aufgabe ein, indem du auf *Abschicken* klickst.

#### Details zu Deutsch | Vorgangsbeschreibung

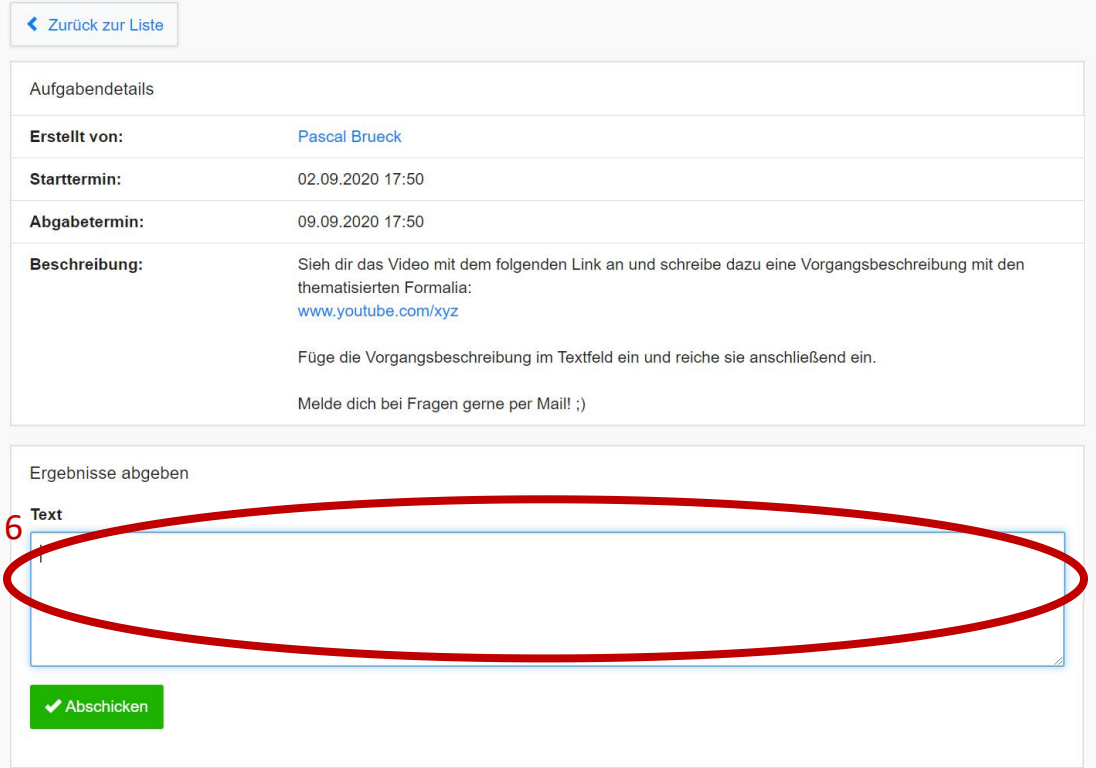

#### 3. Bestätigung der Erledigung.

Es kann auch sein, dass dein Lehrer lediglich eine Bestätigung von dir einfordert und du deine Aufzeichnungen nicht einreichen musst (bspw. wenn du deine Lösungen mit einer Musterlösung selbst korrigieren kannst).

In diesem Fall wählst du im Menü rechts bei Erledigt "ja" aus (7) und klickst auf Abschicken.

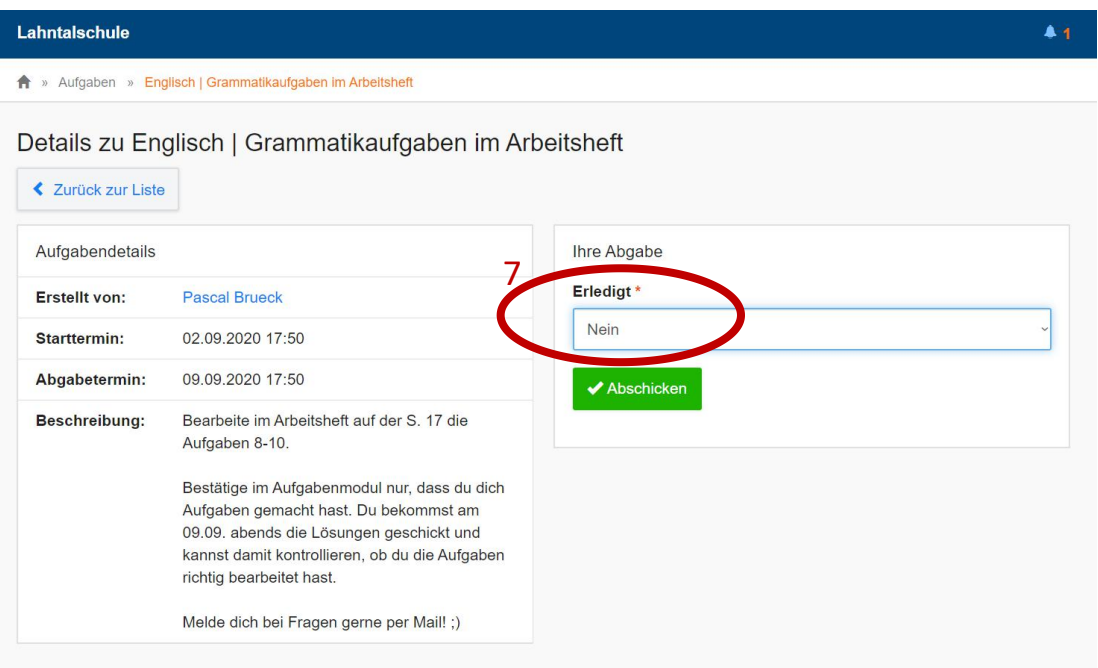

### 3. So gehe ich sicher, dass meine Abgaben angekommen sind.

Wenn du bei jeglicher dieser drei Arten der Abgabe auf *Abschicken* bzw. *Abgeben* klickst, erscheint oben rechts für kurze Zeit eine Information (8), dass die Abgabe erfolgreich war:

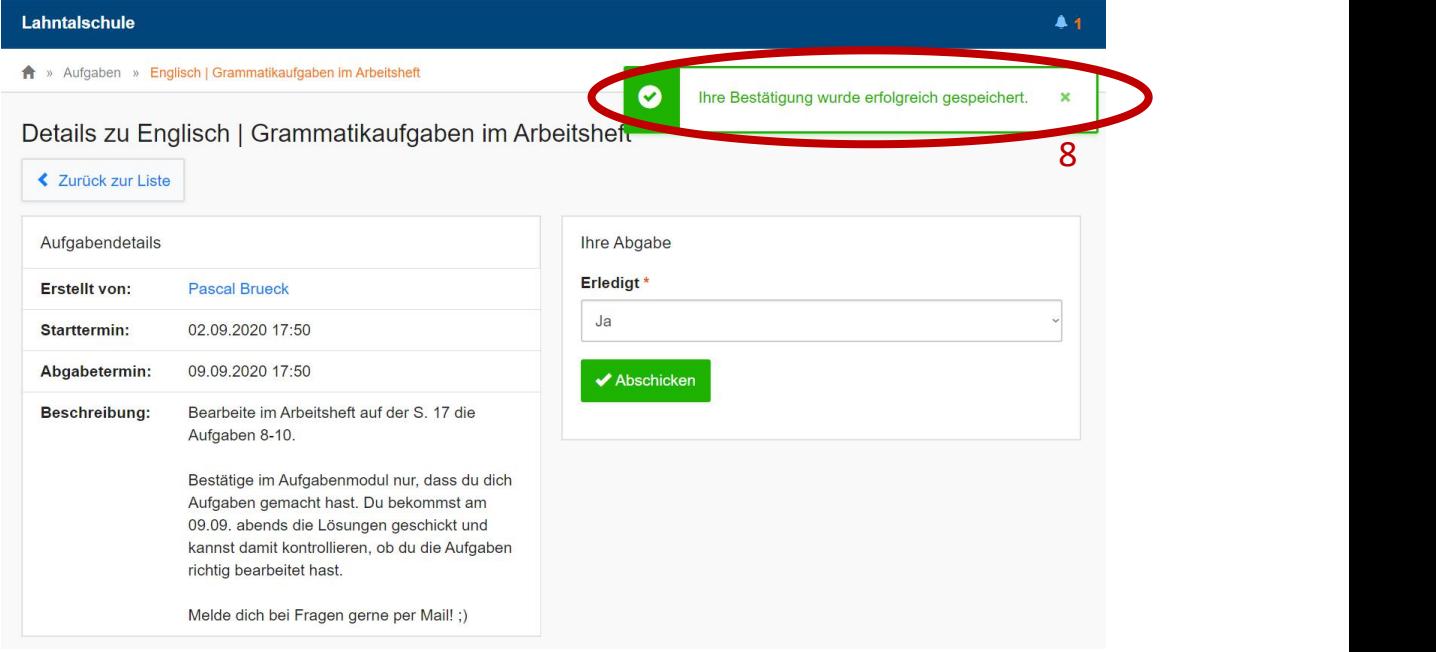

Solltest du nicht sicher sein, kannst du oben unter (2) in der Liste einsehen, welche Aufgaben du erfolgreich eingereicht hast.